# FBR-4000 IPSec VPN (static IP) V.S. WBR-3460 IPSec VPN (dynamic IP)

# Information

FBR-4000 VPN (Router A) WBR-3460A VPN (Router B)

WAN IP: Static; 61.31.163.203 WAN IP: Dynamic; 3460vpn.dyndns.org

LAN IP: 192.168.1.1 LAN IP: 192.168.0.1

LAN IP subnet mask: 255.255.255.0 LAN IP subnet mask: 255.255.255.0

# Setup:

## FBR-4000:

1. VPN Configuration/ IPSec Policy Setup

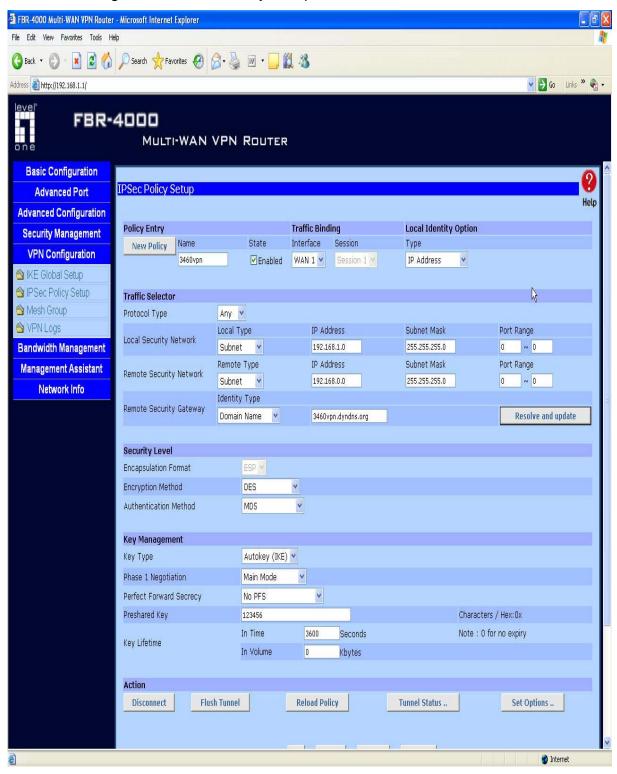

# 2. VPN Configuration/ IKE Global Setup

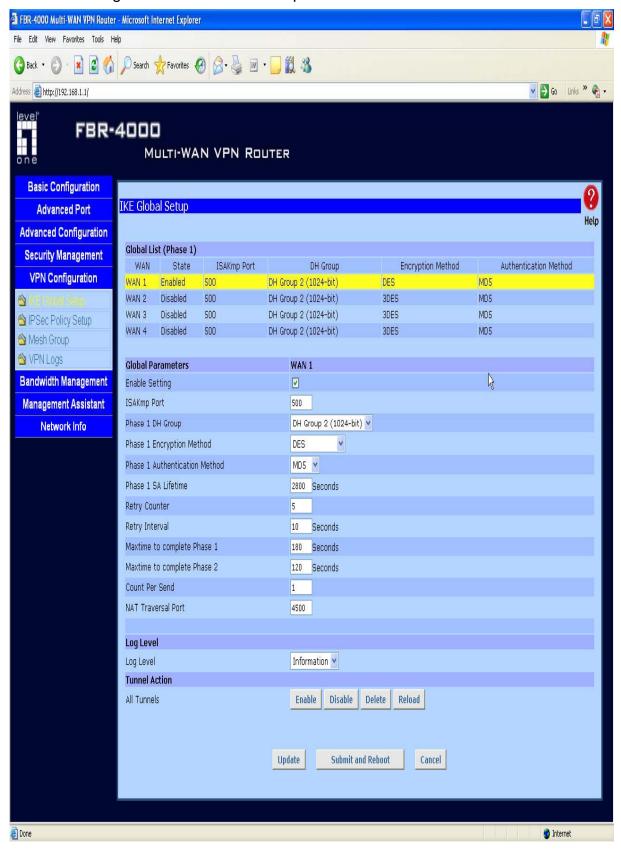

### WBR-3460A:

### 3. Advanced VPN

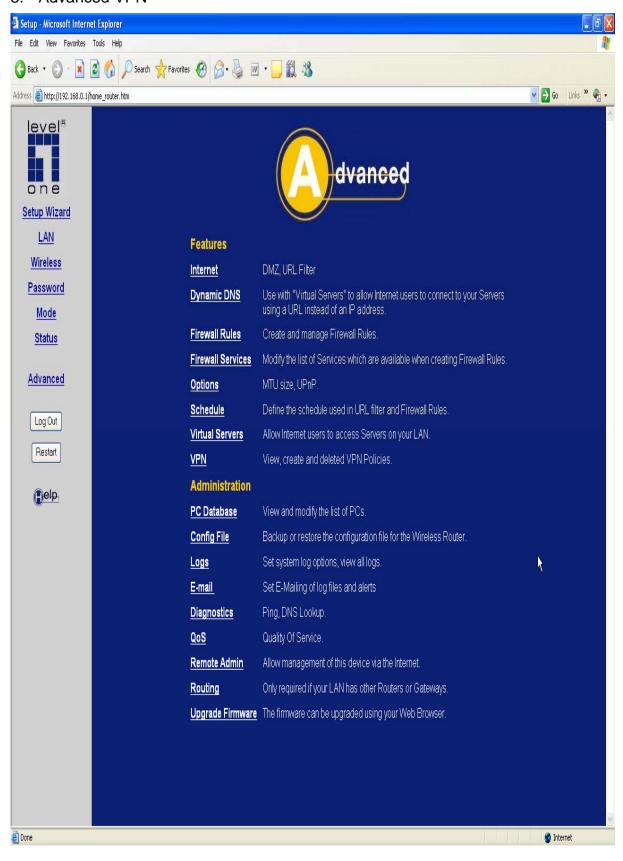

# 4. Click on "Add Auto Policy

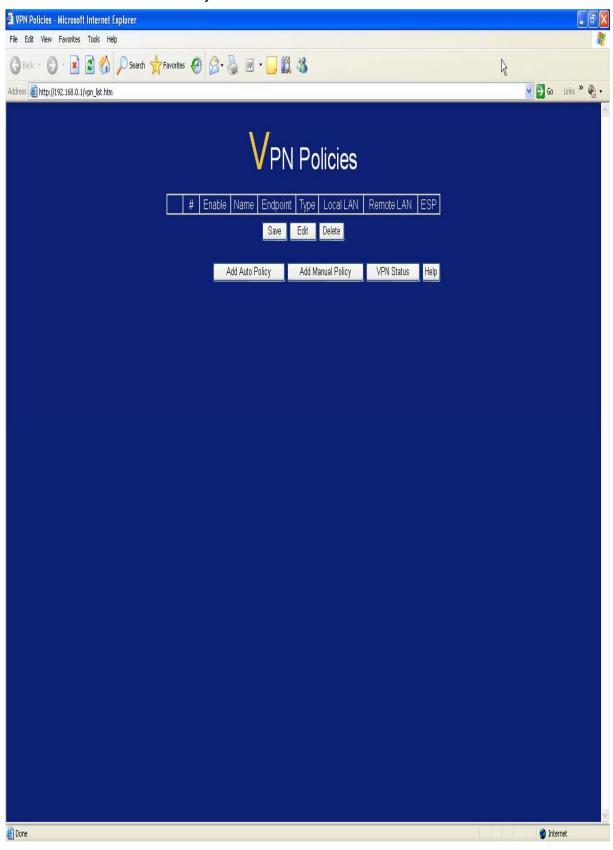

5. Enter the VPN information as shown below:

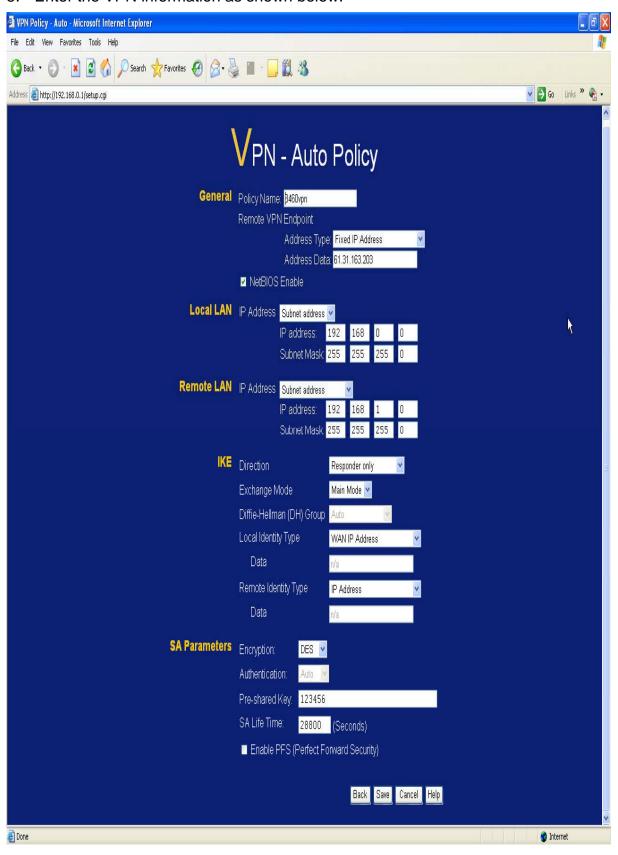

# 6. Finish

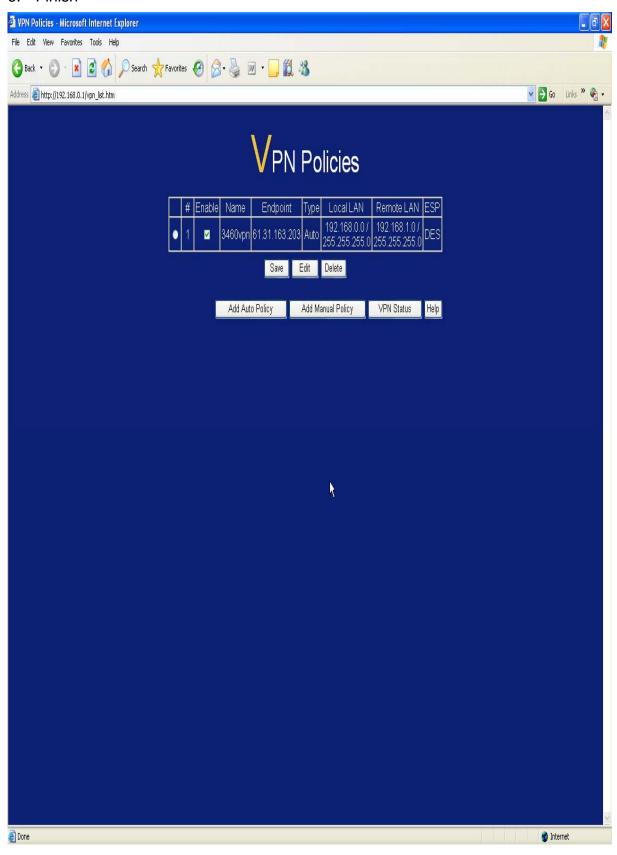

7. Initiate the VPN connection from FBR-4000 and click on VPN Status on WBR-3460A. Once VPN is successfully established, remote endpoint and SPI information would appear.

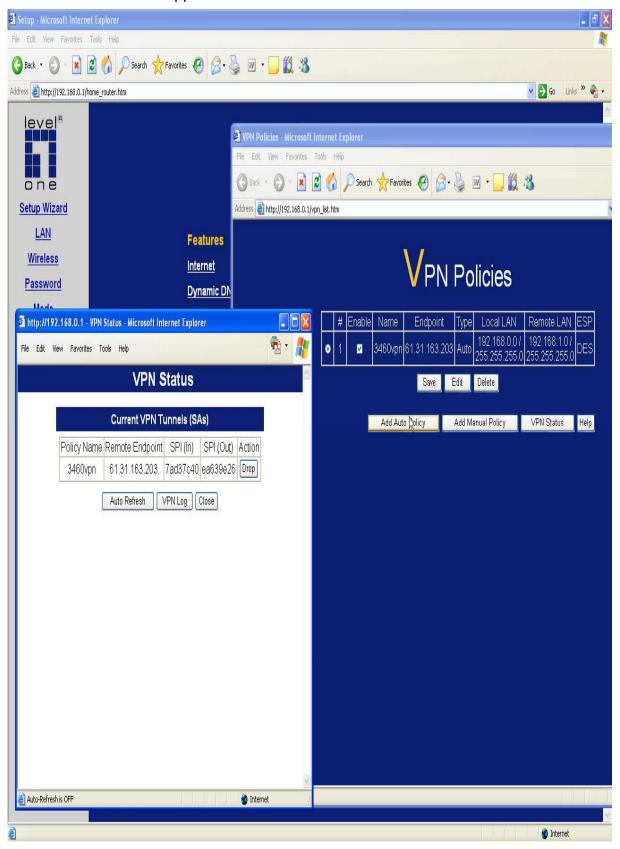

8. Once VPN tunnel is created, you can ping both LAN networks. In this example, the testing PC is on 192.168.1.x subnet and it can ping both LAN IP of routers.

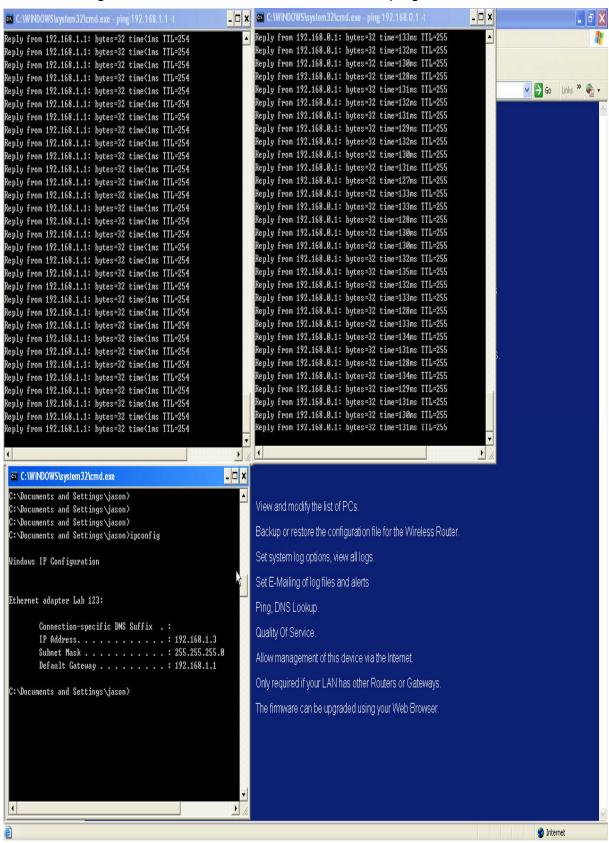